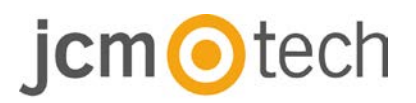

# **BIO9500**

## **Manuale utente**

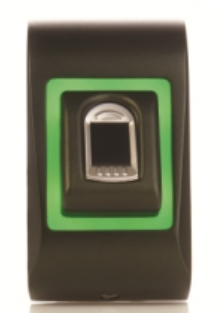

**www.jcm-tech.com**

# jcm**o**tech

# **Índice**

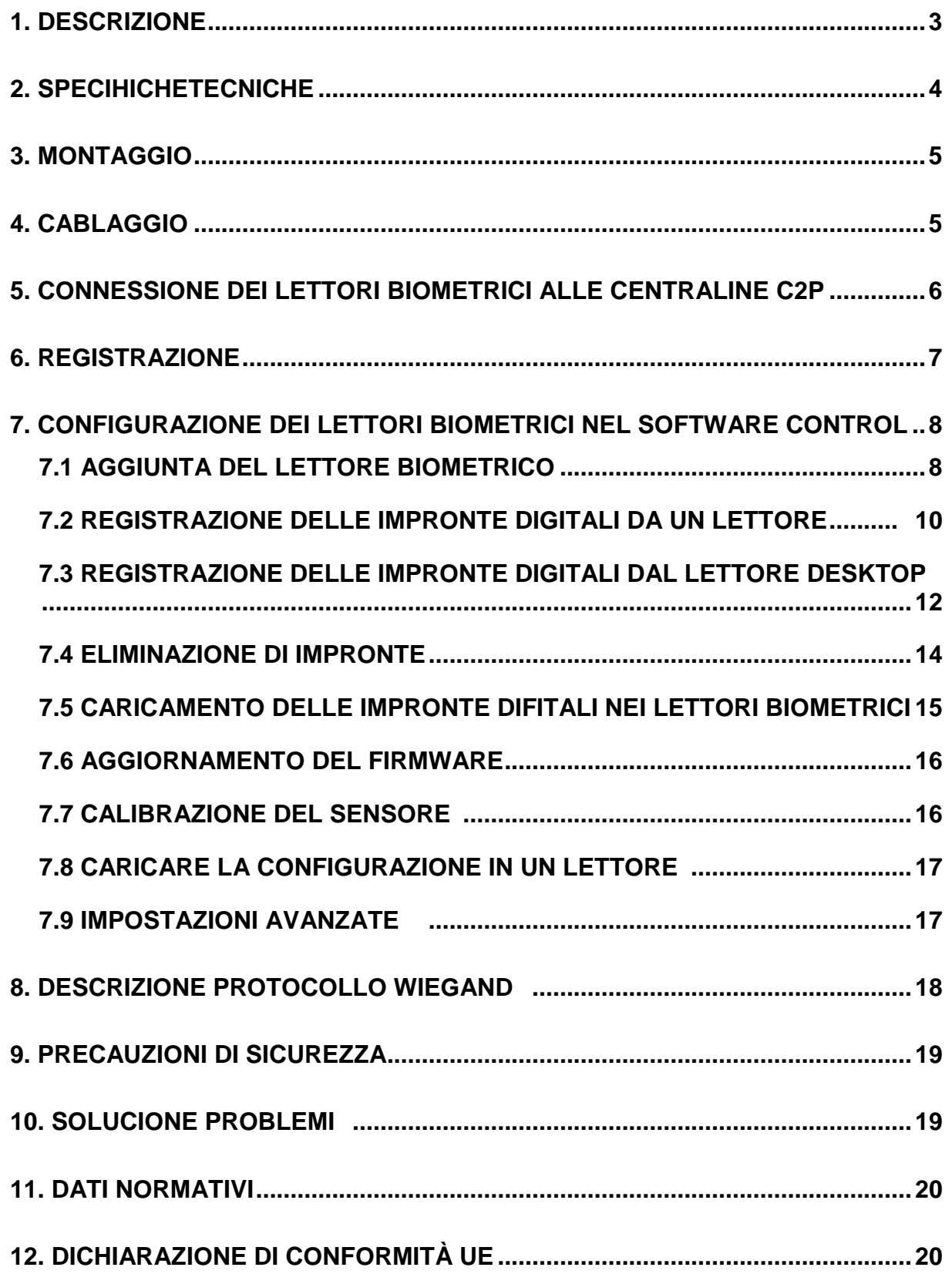

### $\bigcirc$ tech  $cm<sub>1</sub>$

## **1 Descripción**

BIO9500 è un lettore biometrico per applicazioni di controllo degli accessi con e uscita Wiegand programmabile. Consente di archiviare fino a 9500 impronte digitali, uscita Wiegand programmabile (da 8 a 128 bit).

La configurazione dei lettori e dell'acquisizione di impronte digitali viene svolta mediante un applicativo per PC CONTROL.

La connessione tra i lettori biometrici avviene tramite RS485, per le operazioni di configurazione e trasferimento delle impronte digitali.

L'uscita dell'interruttore di allarme può attivare il sistema di allarme in caso di un tentativo di aprire o rimuovere l'unità dalla parete.

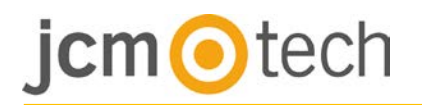

# **2 Specihiche tecniche**

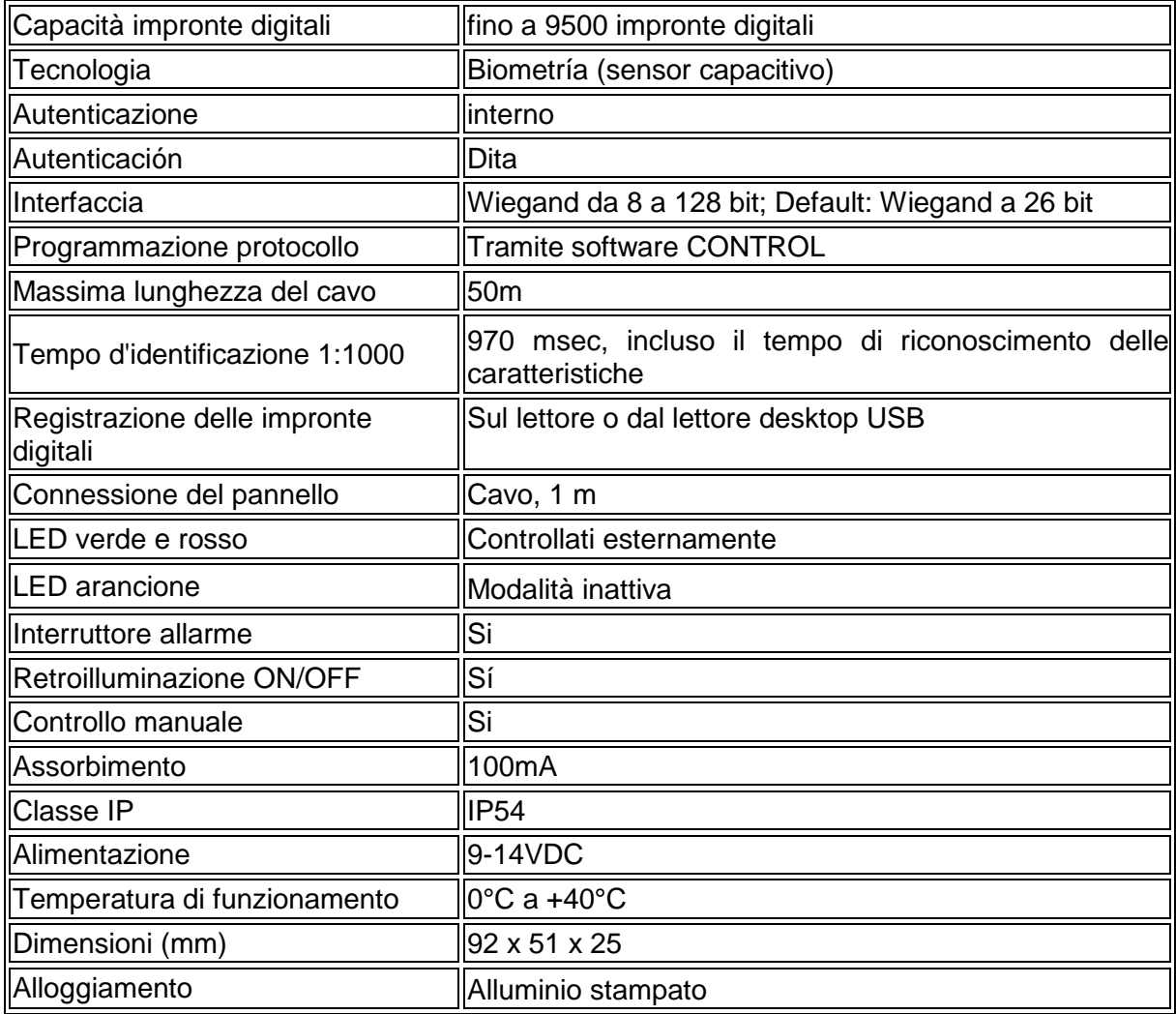

# $\bigcirc$ tech

### **3 Montaggio**

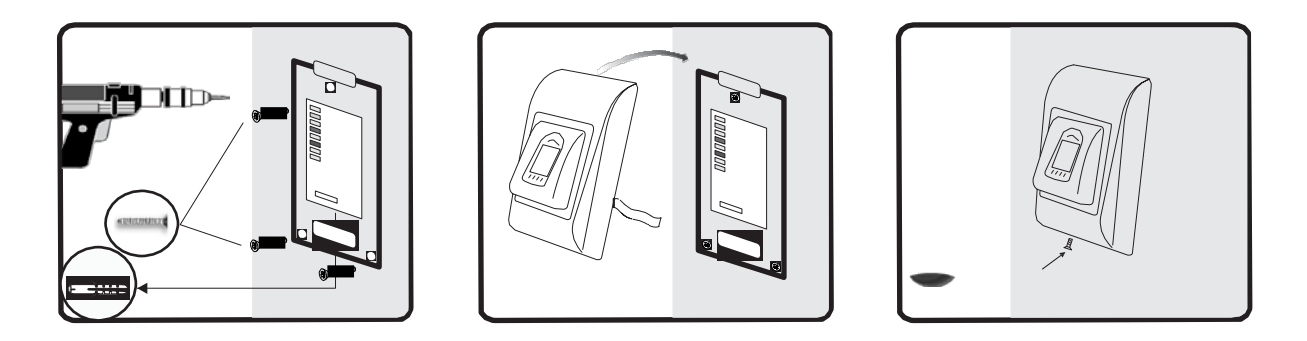

Se il lettore è installato in un ambiente in cui la temperatura può scendere al di sotto di 0 ° C e / o se il sensore può essere esposto solo alla luce solare diretta, si raccomanda vivamente di essere installato all'interno di un recinto chiuso a parete (dotato di riscaldamento aggiuntivo in caso di temperatura molto bassa) per mantenere costante il suo livello di prestazioni.

JCM non è in grado di garantire la funzionalità del prodotto se le misure e le indicazioni fornite non sono rispettate.

### **4 Cablaggio**

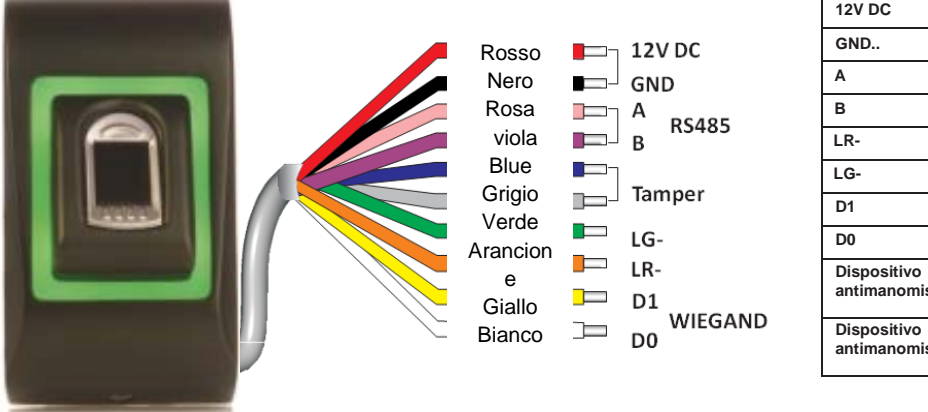

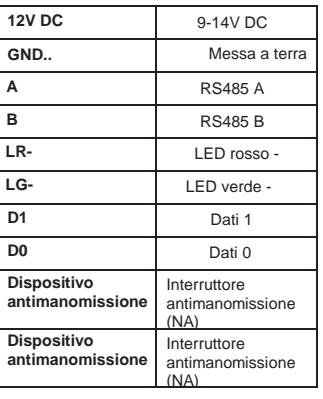

# $cm$  otech

### **5 Collegamento a controller C2P**

I lettori biometrici non possono funzionare di forma indipendente. Se si connette con controller C2P per la connessione Wiegand (standard 26 bit o autodefiniti).

- Le linee D0 e D1 sono linee Wiegand e il numero Wiegand è inviato attraverso di loro.
- La linea RS485 (A,B) è utilizzata per il trasferimento delle impronte digitali e le impostazioni del lettore.
- I lettori biometrici devono venire alimentati dal controller. Se viene utilizzato un diverso alimentatore per il lettore biometrico, collegare la terra GND di entrambi i dispositivi per assicurare il corretto trasferimento del segnale Wiegand.
- Collegare le lineeD0, D1, Gnd, +12V, A y B al controller C2P.
- Dopo aver collegato e alimentato il lettore, il LED arancione dovrebbe lampeggiare + 2 segnali acustici. Tale segnalazione indica che il dispositivo è acceso e pronto all'uso.
- L'acquisizione delle impronte digitali viene effettuato dal software PC. Deve essere effettuata la connessione tra Lettore biometrico e PC.

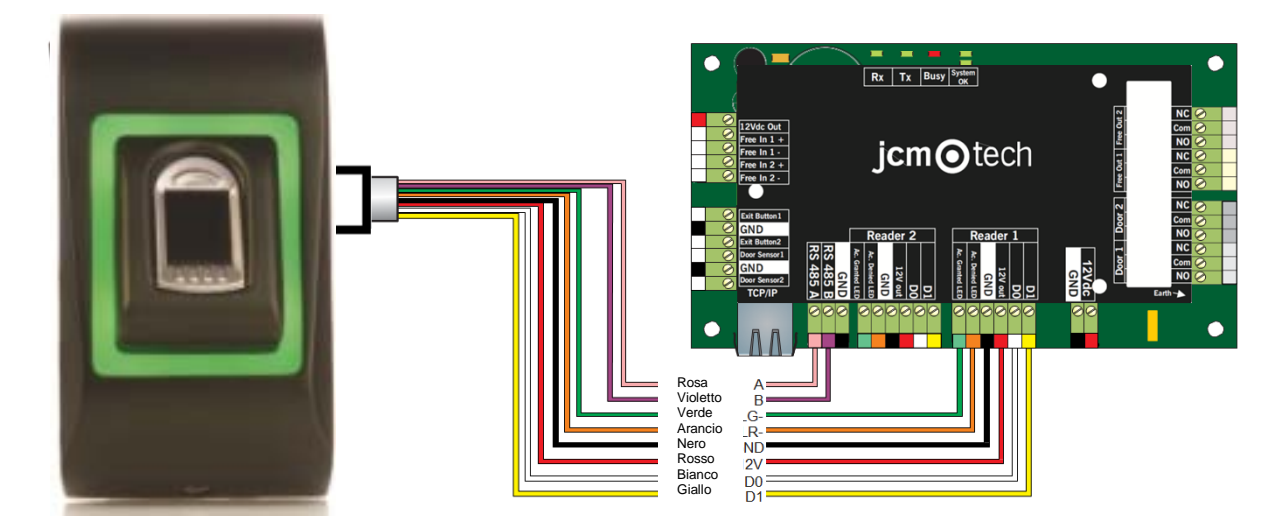

• Se la distanza Lettore-Controller è elevata (50 metri) e se non è possibile stabilire la comunicazione con il lettore, sospendere la rete RS485 chiudendo il jumper nel controller C2P.

# $\bigcirc$  tech

# **6 Registrazione**

Seguire queste istruzioni per far scorrere il dito correttamente. Posizionare il dito selezionato sul sensore.

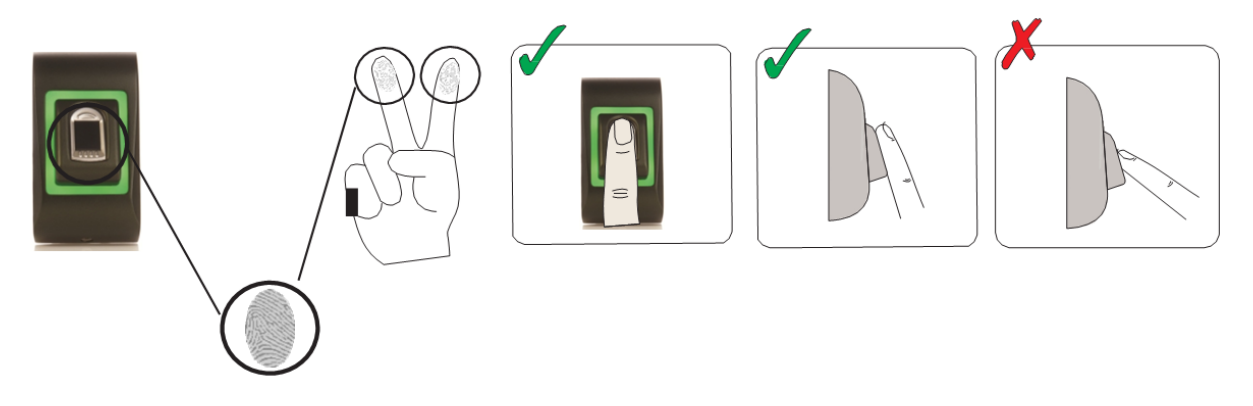

Risultato:

- **Per uno scorrimento valido:** il LED di stato tricolore diventa verde + bip OK (corto + bip lungo).
- **Per un invalido o erroneo scorrimento:** lo stato tricolore LED diventa rosso + segnale acustico di errore (3 segnali acustici brevi).

# jcmotech

### **7 Configurare nel Sotware di controllo**

#### **7.1 Aggiunta del lettore biometrico**

- 1. Ingrandire l'elemento porta per vedere tutti i lettori
- 2. Fare clic con il tasto destro del mouse sul lettore e selezionare le proprietà.

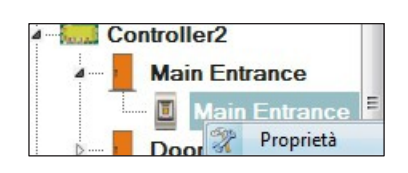

3. Nella scheda Base, selezionare "BIO9500" per l'opzione "Tipo" di lettore.

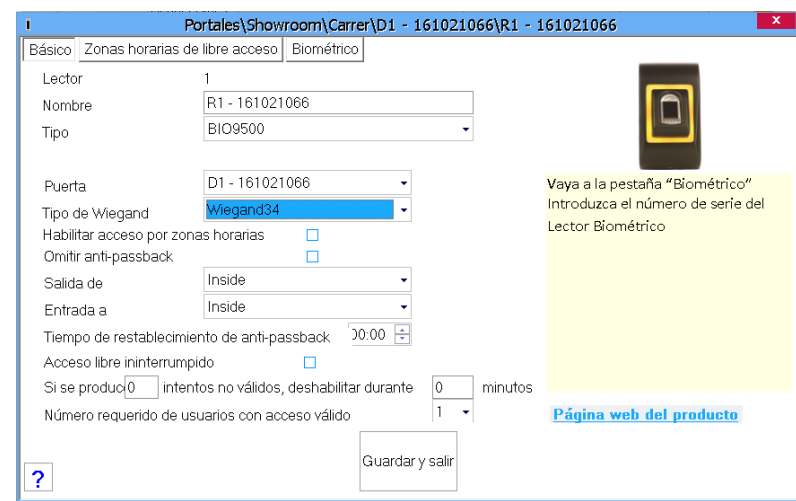

4. Dopo avere selezionato il tipo, viene visualizzata una terza scheda, "Biometrico". Accedere alla scheda e inserire il numero di serie del lettore biometrico.

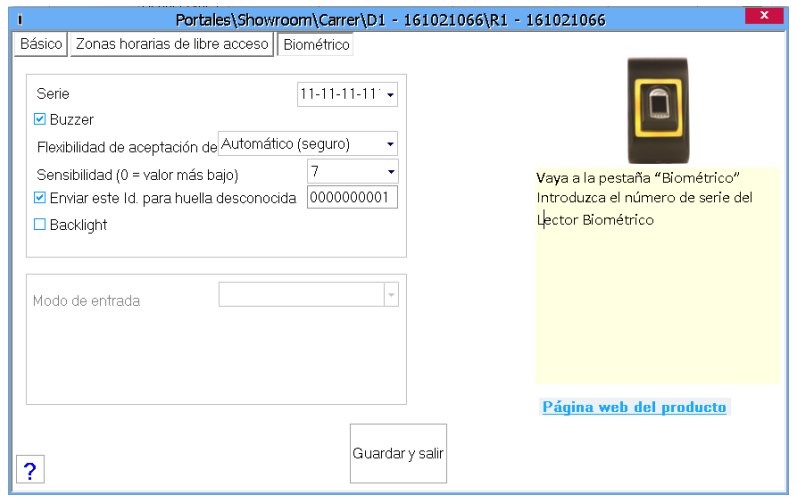

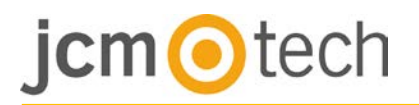

**Nota importante:** il numero di serie del lettore è visibile su un adesivo all'interno del lettore, sulla scatola dell'imballaggio ed è anche riportato all'interno del software, dove è reperibile facendo clic con il tasto destro del mouse su portale/cerca dispositivi/lettori.

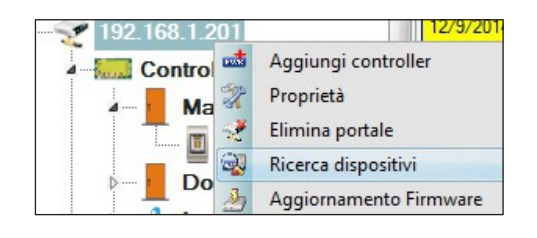

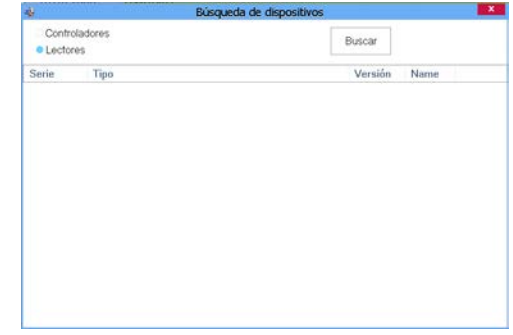

Per controllare se il lettore è online, fare clic con il tasto destro del mouse sul lettore e selezionare "Controlla versione". Nella finestra Evento viene visualizzato il messaggio "Dispositivo online, Tipo: BIO9500".

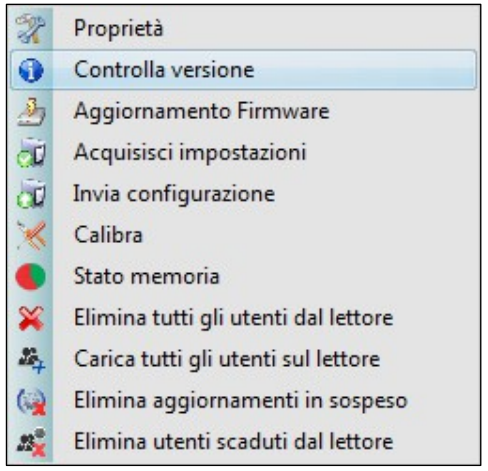

# cm**o**tech

### **7.2 Registrazione delle impronte digitali da un lettore**

1. Aprire la finestra Utenti e creare un nuovo utente. Fare clic su "Nuovo utente", inserire un nome e un ID (numero tessera)

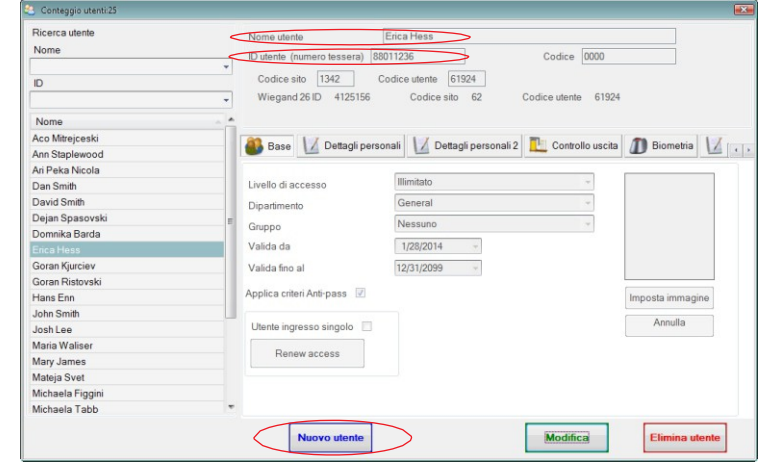

- 2. Andare alla scheda "Biometrico". Selezionare il lettore (facendo clic sul tasto sinistro del mouse) dal quale sarà eseguita la registrazione
- 3. Fare clic on il tasto destro sull'impronta digitale e selezionare l'opzione di registrazione.
- 4. Entro i successivi 25 secondi, mostrare il dito sul lettore selezionato; l'impronta digitale diventa rossa, e accanto ad essa viene visualizzata la percentuale di successo della registrazione. Nel corso dei 25 secondi, il lettore lampeggia in arancione
- 5. Ripetere i passaggi 3 e 4 per ogni impronta da registrare.
- 6. Fare clic su "Salva nuova": l'impronta viene inviata automaticamente a tutti i lettori biometrici ai quali lo specifico utente ha accesso, cioè a tutti i lettori definiti dal livello di accesso assegnato all'utente.

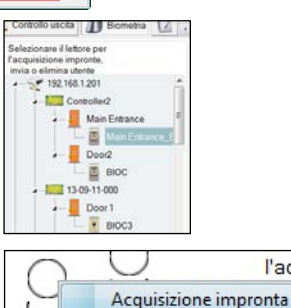

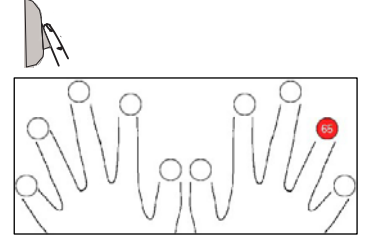

Elimina tutto

l'acquisizio

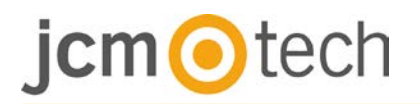

#### **Esempio**:

Se l'utente ha un livello di accesso "Illimitato", le sue impronte digitali vengono inviate a tutti i lettori; se l'utente ha il livello di accesso soltanto per il lettore 1 e il lettore 3, le sue impronte saranno inviate soltanto a quei due lettori.

**Nota:** per controllare se tutte le impronte digitali sono state inviate al lettore, fare clic con il tasto destro del mouse sul lettore e selezionare "Stato memoria".

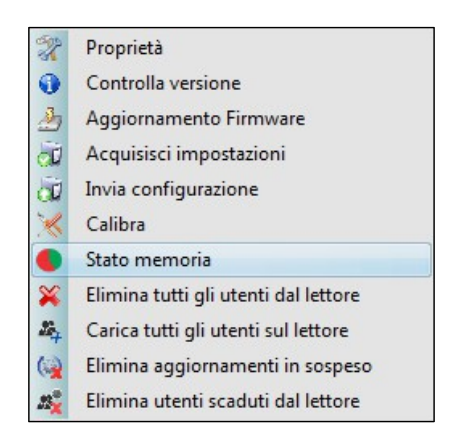

Nella finestra Eventi, viene visualizzata una linea che indica il numero di impronte digitali archiviate nel lettore.

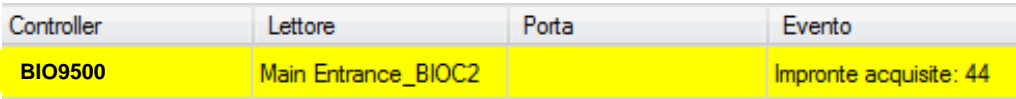

**Nota:** se per uno stesso utente si aggiungono diverse impronte, tutte le impronte trasmetteranno alla centraline lo stesso Codice Wiegand, ovvero quello scritto nel campo ID utente (numero tessera).

#### **7.3 Registrazione delle impronte digitali dal lettore desktop**

Collegare la tavoletta al PC. Se il dispositivo non è installato automaticamente, utilizzare i driver inclusi nel Web [https://www.jcm-tech.com/JCM/control/.](https://www.jcm-tech.com/JCM/control/) L'installazione è analoga a qualsiasi installazione di un dispositivo USB. Una volta che è stato installato, il lettore desktop viene visualizzato automaticamente nel software.

1. Aprire la finestra Utenti e creare un nuovo utente. Fare clic su "Nuovo utente", inserire un nome e un ID (numero tessera).

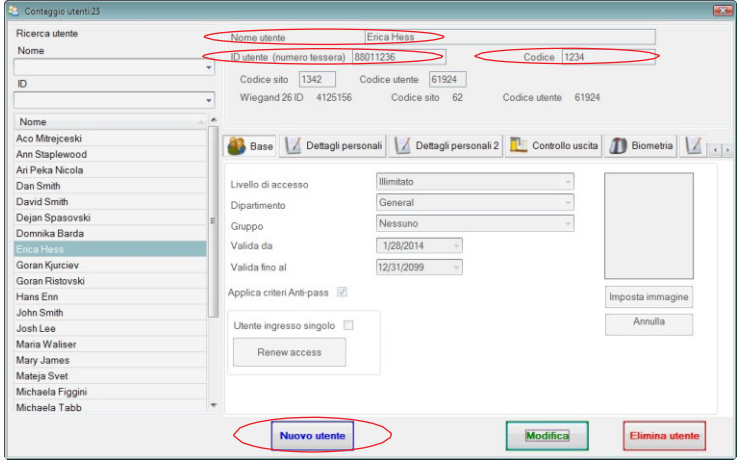

- 2. Andare alla scheda "Biometrico". Selezionare il lettore desktop USB (facendo clic con il tasto sinistro del mouse).
- 3. Selezionare il lettore desktop USB (facendo clic con il tasto sinistro del mouse).
- 4. Posizionare il dito sul BIOE, fare clic con il tasto destro del mouse sull'impronta e selezionare l'impronta di registrazione. L'impronta digitale diventa rossa, con la percentuale di successo della registrazione visualizzata accanto
- 5. Ripetere il passaggio 3 e 4 per ogni impronta da registrare.
- 6. Fare clic su "Salva nuova": l'impronta viene inviata automaticamente a tutti i lettori biometrici ai quali lo specifico utente ha accesso, cioè a tutti i lettori definiti dal livello di accesso assegnato all'utente.

Se il lettore è offline, le impronte saranno inviate quando si stabilisce la connessione

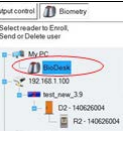

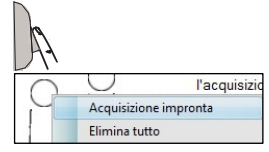

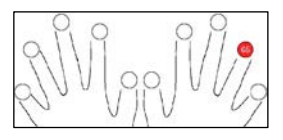

# $cm$  otech

tra il server CONTROL e il lettore. Non occorrono ulteriori registrazioni oppure azioni. Le impronte saranno inviate non appena si stabilisce la comunicazione.

#### **Esempio**:

Se l'utente ha un livello di accesso "Illimitato", le sue impronte digitali vengono inviate a tutti i lettori; se l'utente ha il livello di accesso soltanto per il lettore 1 e il lettore 3, le sue impronte saranno inviate soltanto a quei due lettori.

**Nota:** per controllare se tutte le impronte digitali sono state inviate al lettore, fare clic con il tasto destro del mouse sul lettore e selezionare "Stato memoria".

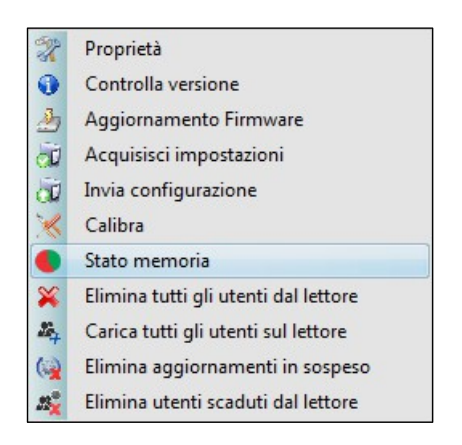

Nella finestra Eventi, viene visualizzata una linea che indica il numero di impronte digitali archiviate nel lettore.

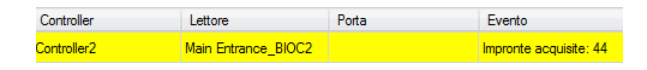

**Nota:** se per uno stesso utente si aggiungono diverse impronte, tutte le impronte trasmetteranno alla centraline lo stesso Codice Wiegand, ovvero quello scritto nel campo ID utente (numero tessera).

#### **7.4 Eliminazione di impronte**

En general, las huellas dactilares se almacenan en el lector biométrico y en el software. El borrado sólo se puede efectuar en los lectores o desde ambos lugares.

#### **Eliminazione di un utente dal lettore biometrico**

In generale, le impronte digitali sono archiviate nel lettore biometrico e nel software.

L'eliminazione può essere eseguita soltanto nei lettori o nei lettori e nel software

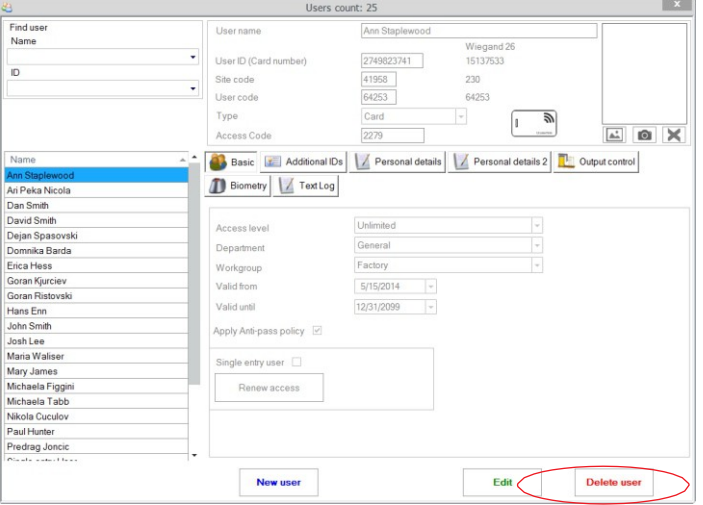

#### **Eliminazione di tutti gli utenti dal lettore biometrico**

Fare clic con il tasto destro del mouse sul lettore e selezionare "Elimina tutti gli utenti dal lettore".

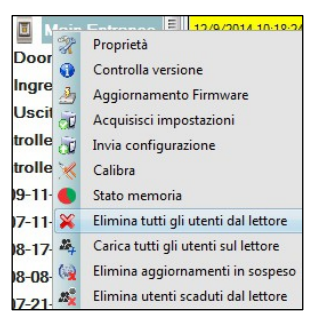

#### **Eliminare una o più impronte**

Selezionare l'utente e aprire la scheda "Biometrico". Andare all'impronta da eliminare, fare clic con il tasto destro del mouse e selezionare "Elimina" per un'impronta oppure "Elimina tutte" per tutte le impronte dell'utente. Fare clic su "Salva modifiche".

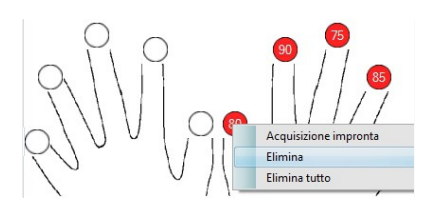

# cm**o**tech

#### **7.5 Caricamento delle impronte digitali nei lettori biometrici**

Fare clic con il tasto destro del mouse sul lettore biometrico Selezionare "Carica tutti gli utenti sul lettore".

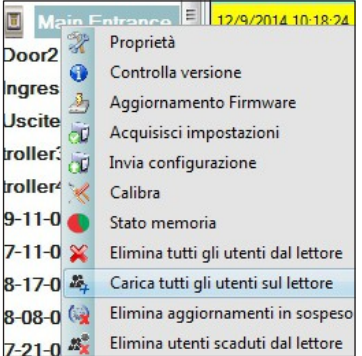

Mentre riceve le impronte, il lettore lampeggia in arancione.

**Nota:** utilizzare questa funzione quando si sostituisce o si aggiunge un lettore, se si eliminano dal software delle attività in sospeso oppure qualora si nutrano dubbi in merito alla sincronizzazione delle impronte archiviate nella memoria del lettore e quelle presenti nel database del software.

In condizioni d'utilizzo normali, le impronte vengono inviate automaticamente e questa funzione non viene utilizzata.

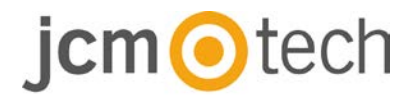

#### **7.6 Aggiornamento del firmware**

Fare clic con il tasto destro del mouse sul lettore e selezionare il menu di aggiornamento del firmware".

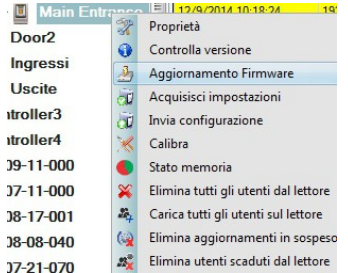

Nella finestra Aggiornamento firmware, fare clic sul pulsante Sfoglia.

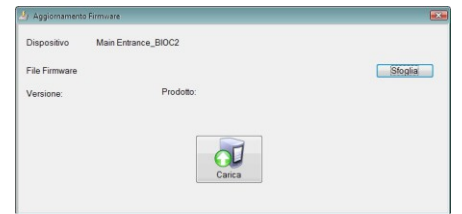

Per impostazione predefinita, i file del firmware installati con CONTROL sono ubicati nella cartella "Firmware". Selezionare il file del firmware con l'estensione "xhc". Fare clic sul pulsante Carica**.**

**Importante:** attendere il messaggio che segnala il completamento dell'aggiornamento. durante l'intero processo, non spegnere il lettore, il software né qualsiasi dispositivi di comunicazione.

#### **7.7 Calibrazione del sensore**

Fare clic con il tasto destro del mouse sul lettore biometrico, selezionare la calibratura e attendere che sia visualizzato un messaggio di conferma.

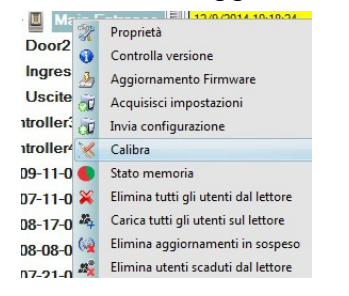

**Nota:** si consiglia di effettuare una calibratura durante la messa in servizio del lettori e in caso di problemi con la lettura delle impronte.

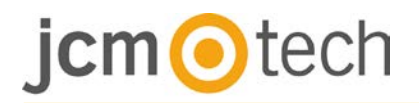

#### **7.8 Caricare la configurazione in un lettore**

Fare un clic destro sul lettore e selezionare il menú Acquisisci impostazioni. Consultare il pannello eventi per verificare l'avvenuta configurazione.

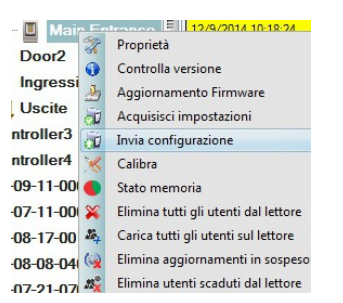

**Nota:** il lettore biometrico ottiene automaticamente le proprie impostazioni. Questa funzione viene utilizzata se il lettore non è in linea quando apporta modifiche.

#### **7.9 Impostazioni avanzate**

**Timbro**: ON o OFF.

**Tolleranza accettazione impronta:** Tolleranza accettata. Il valore raccomandato è "Sicura automatica".

**Sensibilità:** Sensibilità del sensore biometrico; il valore raccomandato è

7, massima sensibilità.

**Invia questa ID per impronta sconosciuta**: invia il codice Wiegand specificato in caso di impronta non riconosciuta.

**Luz de fondo**: ENCENDIDA o APAGADA

**Retroilluminazione:** ON o OFF

# $\bigcirc$  tech

### **8 Descrizione protocollo Wiegand**

I dati sono inviati sulle linee DATA 0 per logic "0" e DATA 1 per logic "1". Entrambe le linee utilizzano una logica inversa, un impulso basso su DATA 0 indica uno "0" ed un impulso basso su DATA 1 indica un "1". Quando le linee sono alte, non viene inviato alcun dato. Solo 1 delle 2 linee ( DATA 0 / DATA 1 ) può trasmettere impulsi in un determinato momento.

Esempio: dati 0010... Λ 1 Ŋ  $\bf{0}$  $5V$ DO  $\mathbf{O}$  $1<sub>ms</sub>$  $100<sub>us</sub>$  $5V$  $D<sub>1</sub>$  $\overline{0}V$ 

Bit de dati 0 = circa 100 µs (microsecondi) Bit de datos  $1 =$  circa 100  $\mu$ s (microsecondi)

Intervallo tra due bit dati: circa 1 ms (millisecondi). Entrambe le linee dati (D0 e D1) sono alte.

#### **Descrizione del formato Wiegand 26 bit**

Ciascun blocco dati consiste di un primo bit di parità P1, un'intestazione fissa ad 8 bit, 16 bit di codice utente e un secondo bit di parità P2.

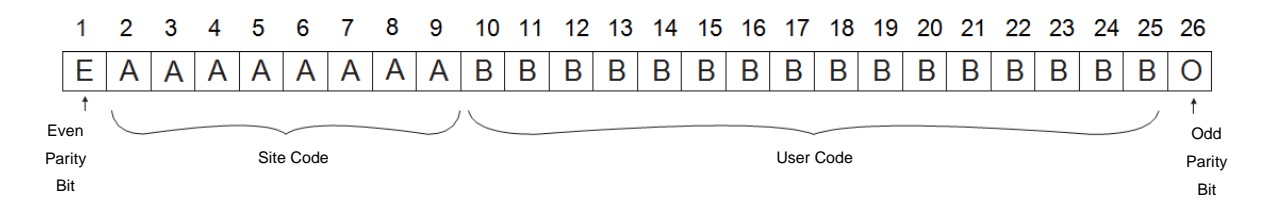

**Nota:** I bit di parità sono calcolati come sgue:

P1 = parità pari calcolata sui bit da 2 a 13 P2 = parità dispari calcolata sui bit da 14 a 25

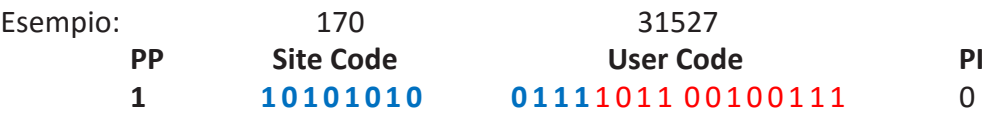

### **9 Precauzioni di sicurezza**

- Non installare il dispositivo in un luogo esposto a luce solare diretta senza copertura protettiva.
- Non installare il dispositivo e il cablaggio vicino ad una fonte di forti campi elettromagnetici come un'antenna per trasmissioni radio.
- Non posizionare il dispositivo vicino o sopra a radiatori.
- Per la pulizia, non spruzzare o schizzare acqua o altri liquidi, ma detergere con un panno o un asciugamano morbido. Non lasciare che i bambini tocchino il dispositivo senza la supervisione di un adulto.
- Tenere presente che se il sensore viene pulito con detergenti, benzene o solventi, la superficie verrà danneggiata e non sarà possibile rilevare le impronte digitali.

### **10 Soluzione problemi**

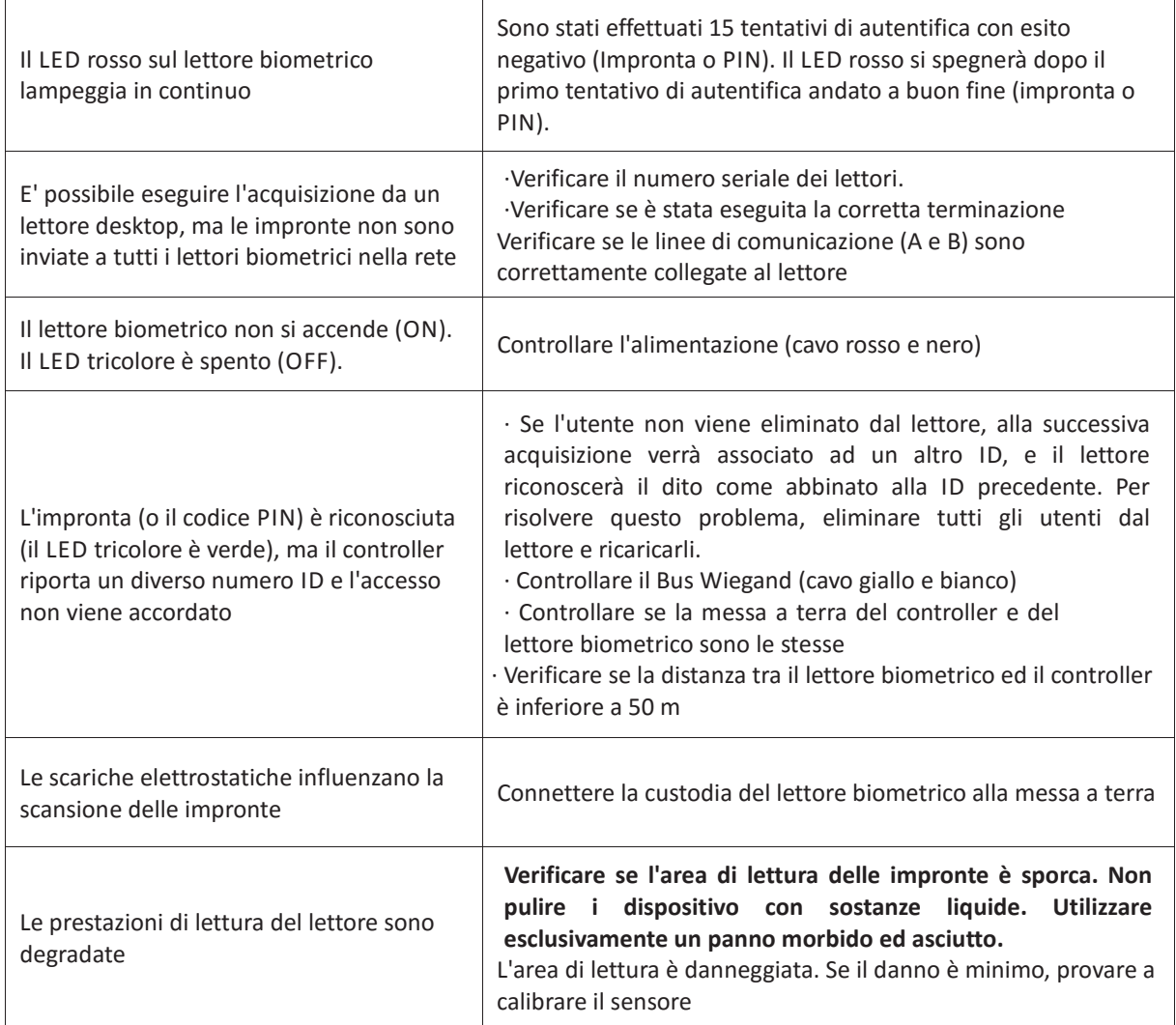

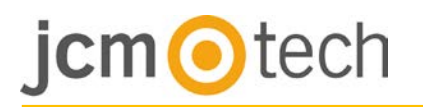

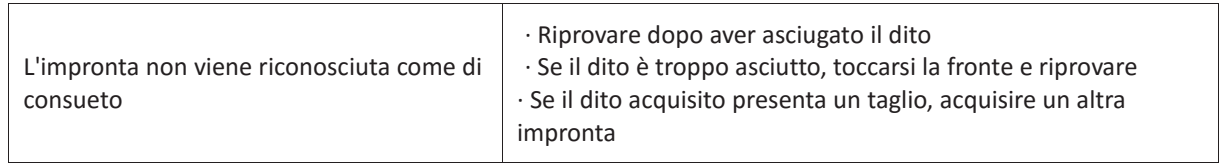

## **11 Normativa**

#### **Uso del sistema**

Questa apparecchiatura è progettata per applicazioni con porta automatica di garage. Non è garantito l'attivazione diretta di dispositivi diversi da quelli specificati.

Il produttore si riserva il diritto di modificare le specifiche dell'apparecchiatura senza preavviso.

### **12 Dichiarazione di conformità UE**

JCM Technologies S.A., dichiara che il prodotto BIO9500 è conforme ai pertinenti requisiti fondamentali delle direttive 2014/30/UE sulla compatibilità elettromagnetica e la direttiva 2011/65/ UE RoHS, fintanto che il suo utilizzo è previsto.

Vedasi sito web www.jcm-tech.com/es/declaraciones

JCM TECHNOLOGIES, SA BISBE MORGADES, 46 BAIXOS 08500 VIC (BARCELONA) SPAGNA